## **JITSI – Piattaforma di videoconferenza gratuita ed open source**

Un'applicazione completamente **gratuita**, **open source**, **multipiattaforma**, che non richiede nessuna iscrizione o creazione di account.

**itsi** è disponibile sia come **app mobile** (iOS, Android) che come che come **applicazione desktop** (Windows, Mac OS X, Linux). L'aspetto sicuramente interessante è che è utilizzabile anche dal browser **senza nessuna installazione**, basta semplicemente andare all'indirizzo web [https://meet.jit.si/.](https://meet.jit.si/)

Dalla pagina web **meet.jit.si** è possibile creare la propria riunione assegnandogli un nome. Premendo sul tasto **GO** verrà avviata subito la videoconferenza.

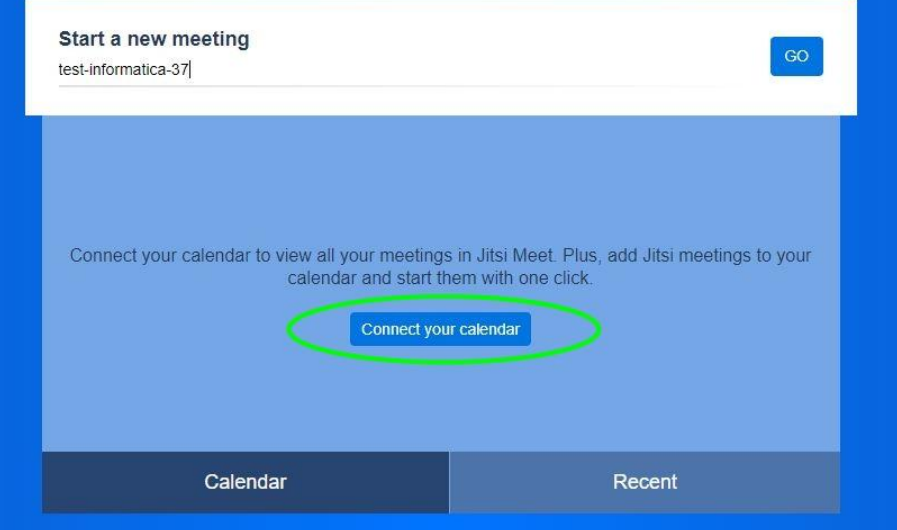

Nella stessa pagina è possibile anche **collegare il proprio calendario Google** e programmare una videoconferenza associandola ad un evento presente nel nostro calendario. L'evento in calendario potrebbe essere condiviso con altri utenti, i quali avrebbero automaticamente il link per collegarsi alla videoconferenza.

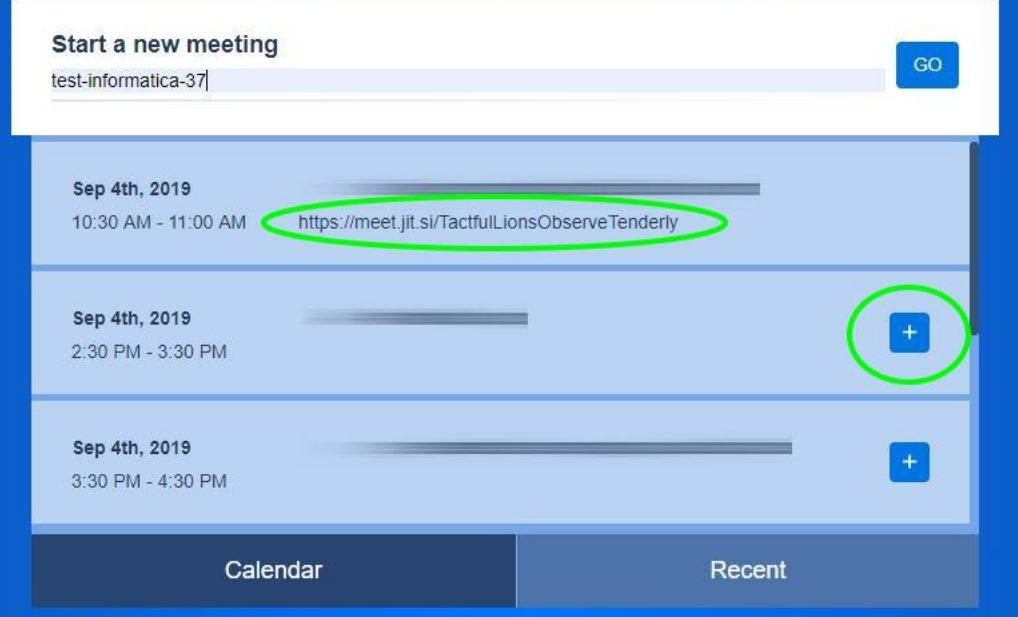

Andiamo ad esaminare più da vicino la schermata di Jitsi durante la videoconferenza.

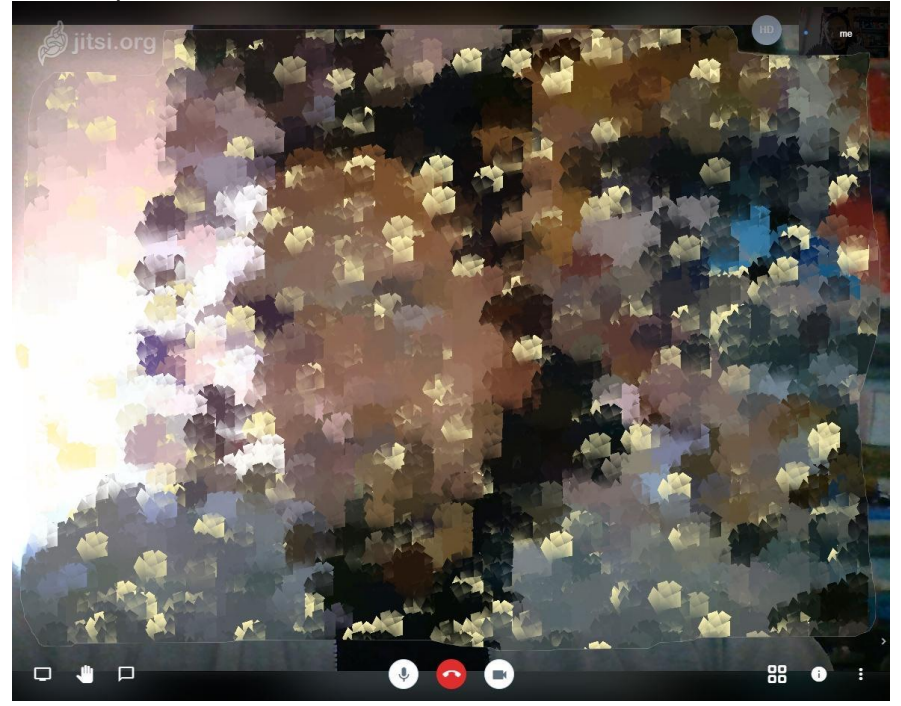

La schermata è minimale, molto simile ad altre applicazioni, tutte le funzionalità principali sono posizionate orizzontalmente nella parte inferiore della finestra.

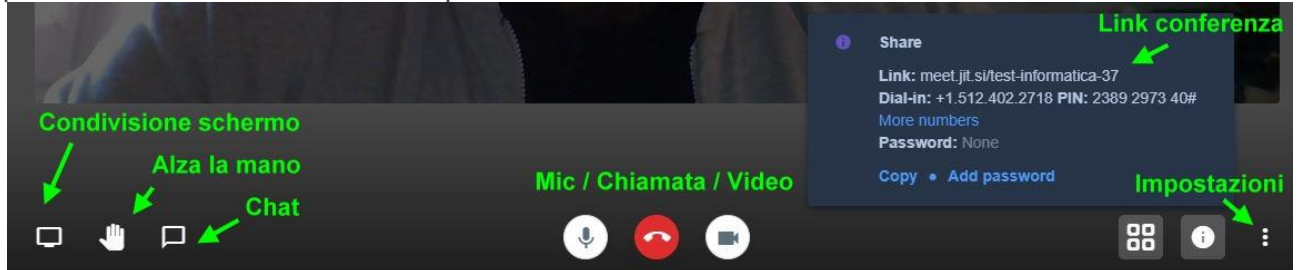

Partendo da sinistra troviamo per primo il pulsante per condividere il proprio schermo, utile ad esempio per **condividere una presentazione** o dei **documenti** con gli altri partecipanti.

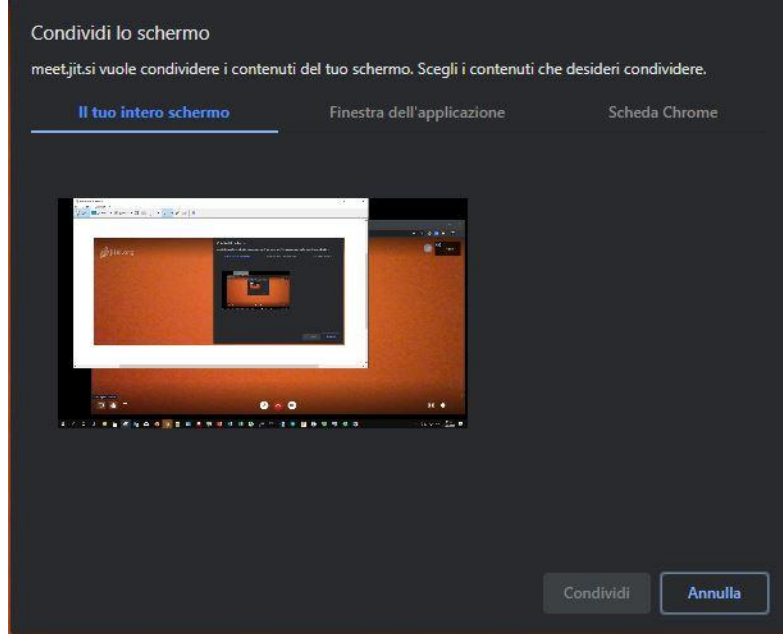

Come avviene in altre applicazioni, si può condividere l'intera schermata o un'applicazione specifica o una determinata scheda del browser.

A fianco è presente l'icona per l'**alzata di mano** virtuale, che serve ad informare i partecipanti alla videoconferenza che si vuole intervenire. Cliccando il pulsante vedremo comparire una manina blu sul box partecipante nella parte alta della schermata.

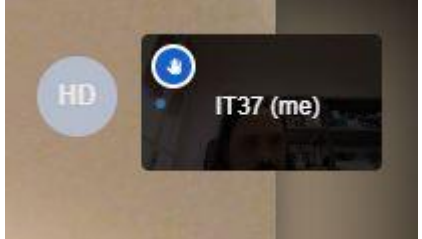

L'ultima icona riguarda l'apertura della finestra dell chat.

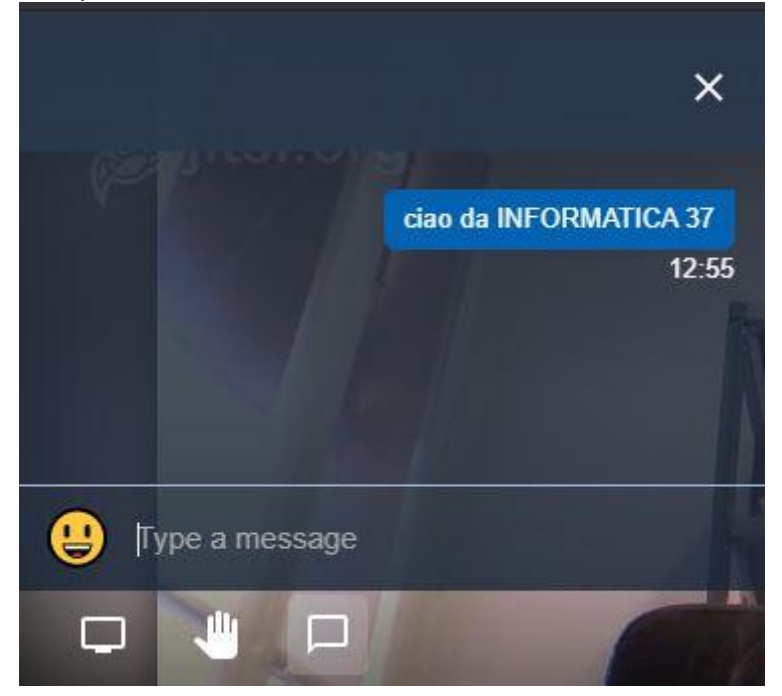

Nei pulsanti centrali è possibile attivare o disattivare il microfono o la webcam. L'icona rossa con la cornetta telefonica serve ovviamente a scollegarsi dalla videoconferenza.

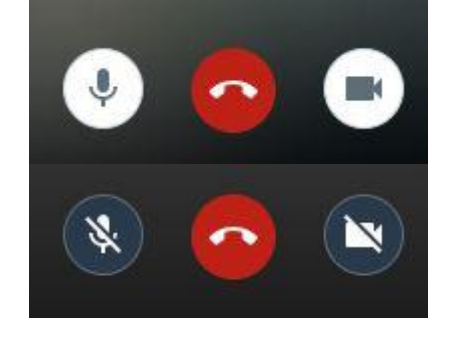

Spostandosi nella parte destra della schermata ci sono altri tre pulsanti. Il primo (icona con 4 quadratini) serve a modificare la modalità di visualizzazione della videoconferenza. La seconda icona, contraddistinta dal simbolo "i", serve ad ottenere tutte le informazioni relative alla sessione in corso.

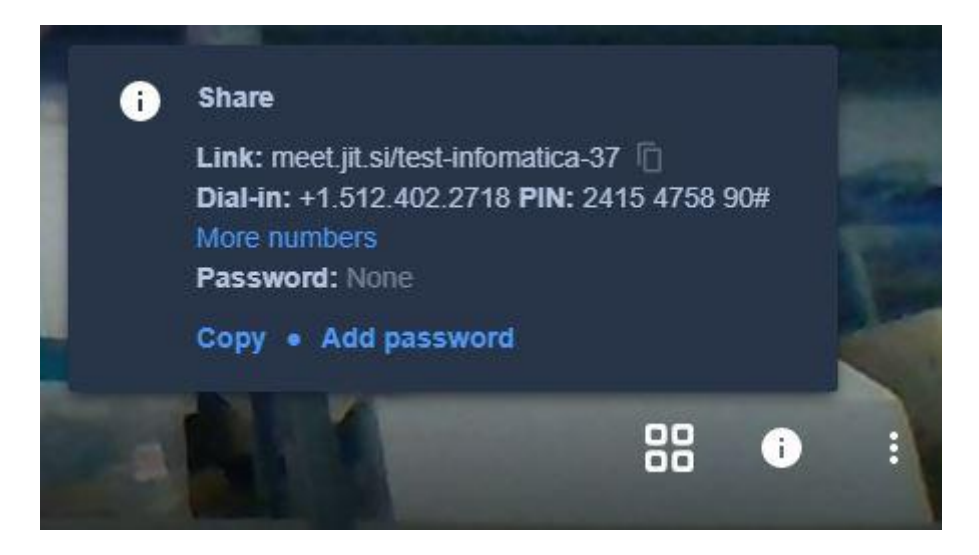

Il link (es: meet.jit.si/test-informatica-37) deve essere inviato ai partecipanti della sessione affinché si possano a loro volta collegare. Eventualmente è possibile anche aggiungere una password di protezione alla sessione, al fine di limitare l'accesso ad eventuali partecipanti non autorizzati che potrebbero essere venuti a conoscenza del link di accesso.

Alla videoconferenza si potrebbe partecipare anche telefonicamente, chiamando uno specifico numero di telefono e fornendo un codice PIN che è associato alla sessione. Purtroppo non essendoci numeri italiani disponibili, il costo della telefonata non sarebbe sostenibile dal punto di vista economico.

Nell'ultimo pulsante troviamo un sotto menù con diverse opzioni.

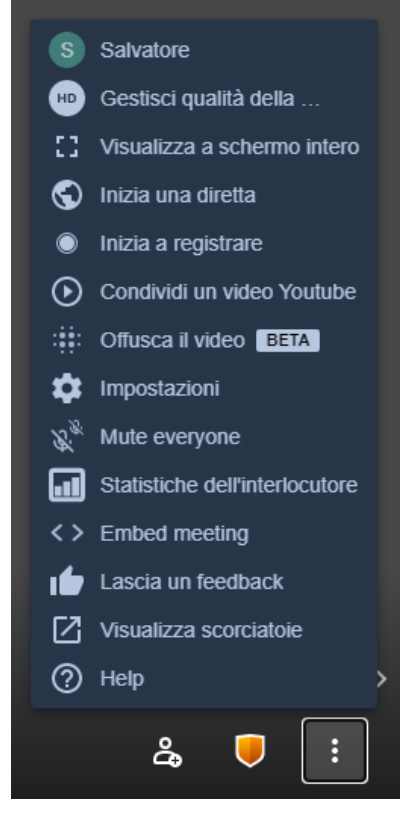

Tra le cose più interessanti segnaliamo la possibilità di trasmettere la videoconferenza in diretta su YouTube e la possibilità di registrare la sessione.

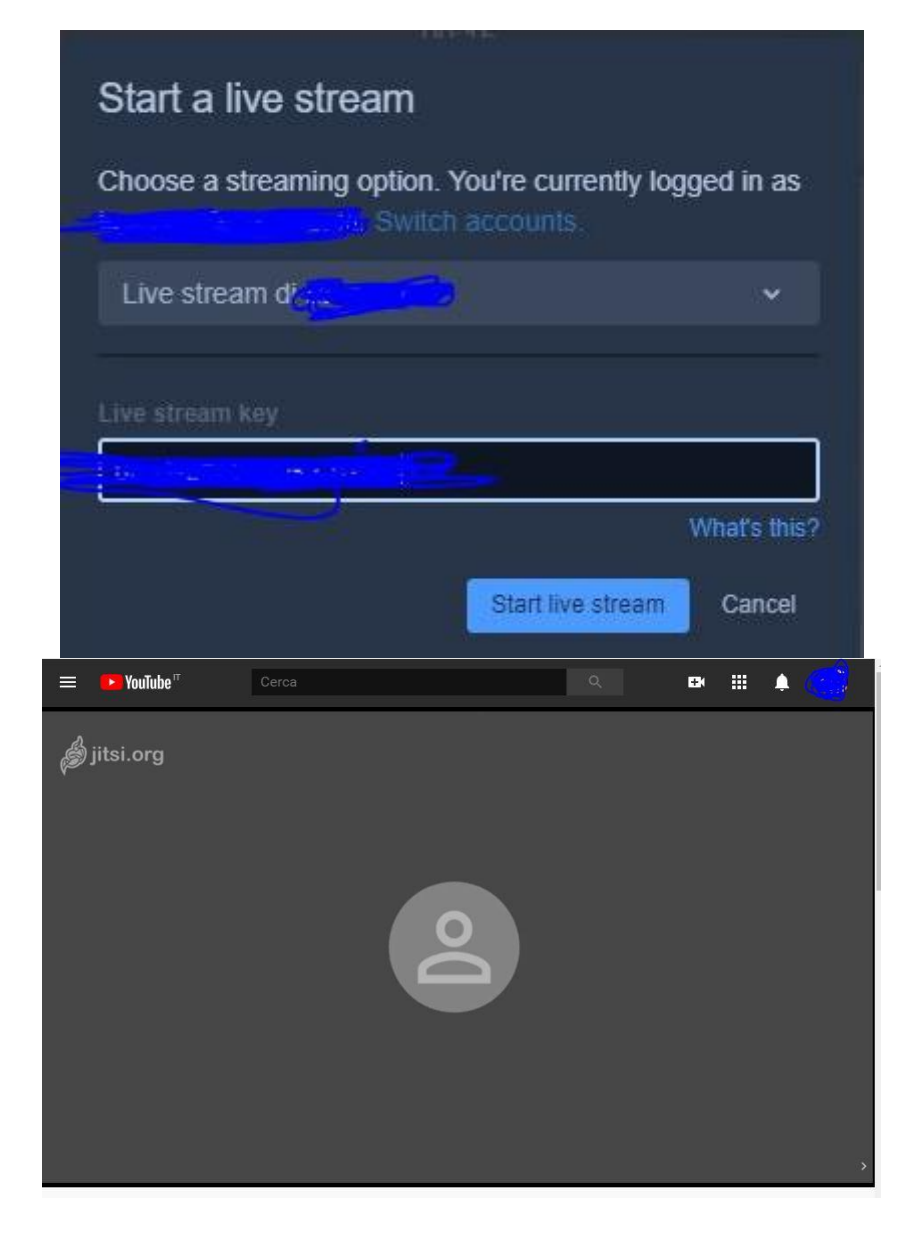

La registrazione della videoconferenza è possibile collegandosi con il proprio account **Dropbox**.

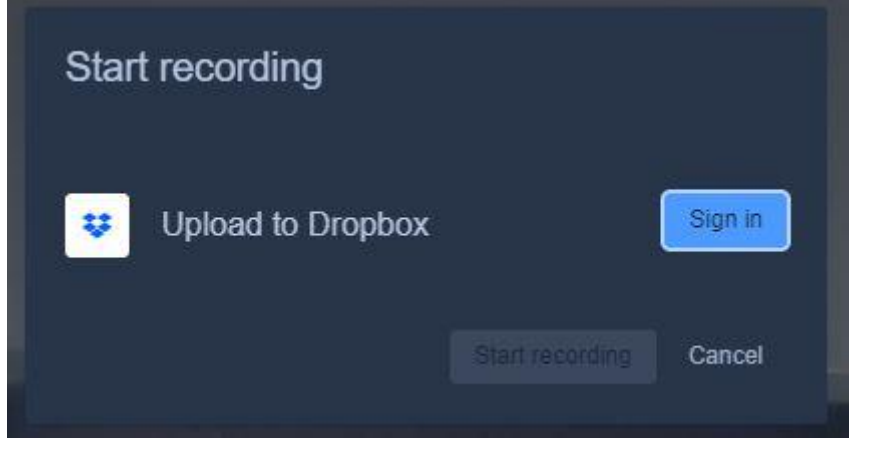

**Jisti** può ospitare fino a 200 partecipanti (fonte jitsi.org), è ovvio che non è pensabile di poter gestire una videoconferenza con troppi partecipanti!

Essendo un'applicazione open source è possibile partecipare allo sviluppo ed accedere alle API che consentono di integrare Jitsi nelle proprie applicazioni web o nella propria infrastruttura informatica. Link al GIT ufficiale: <https://github.com/jitsi>